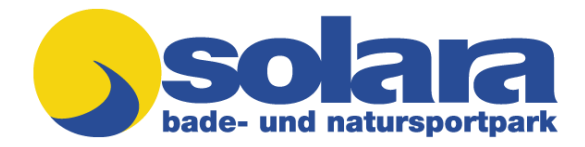

Schritt-für-Schritt-Anleitung zum Buchen eines Freibadtickets

**Schritt 1:** Rufen Sie die Homepage [www.koenigsfeld.de](http://www.koenigsfeld.de/) auf.

**Schritt 2:** Sie finden unten links das Logo des Freibades "solara". Daneben finden Sie den Hinweis "Tickets buchen".

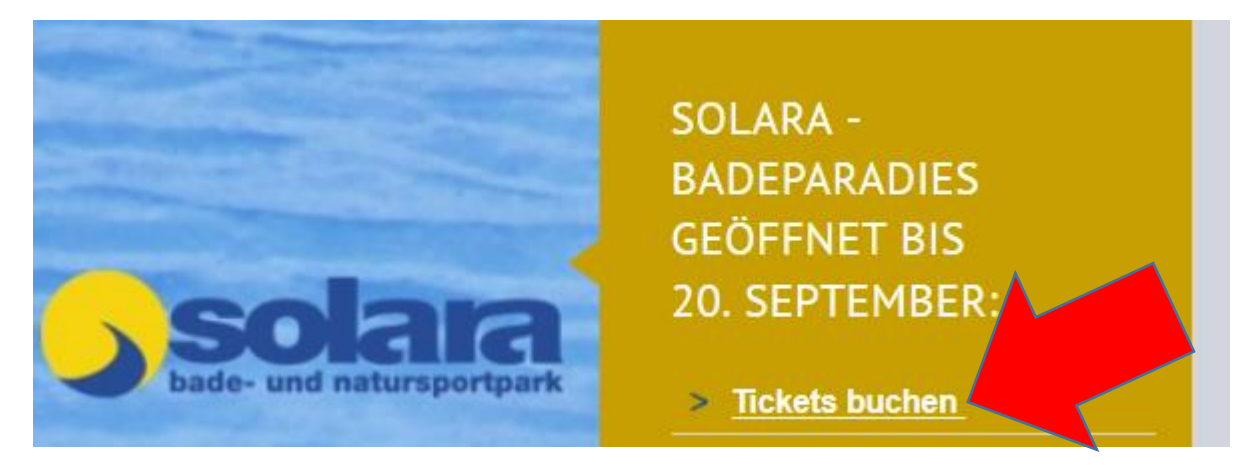

Drücken Sie mit dem Mauszeiger auf dieses Kommando. Es öffnet sich ein neues Browser-Fenster. Dieses Fenster enthält eine ausführliche Beschreibung, zur weiteren Vorgehensweise. Siehe nachfolgende Darstellung.

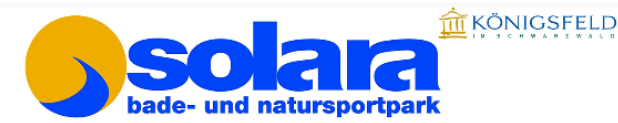

# Freibad solara-Badeparadies Registrierung

Wichtig: Der Versand des Badepasses per Mail kann bis zu 24h dauern.

#### Nehmen Sie sich Zeit und informieren Sie sich vorab. Keine Buchung ohne Registrierung.

Herzlich willkommen auf der Registrierungsseite des solara Badeparadies Königsfeld. Damit Ihr Badebesuch bei uns so angenehm wie möglich wird, bitten wir Sie, sich vorab ein wenig zu informieren. Aufgrund Zugangsbeschräkungen ist es zwingend notwendig, sich vor dem Badebesuch zu registrieren. Wir erfassen dabei Ihre persönlichen Daten um ggf. einer Nachweispflicht ggü. Behörden nachzukommen.

Nach Registrierung erhalten Sie einen E-Mail-Bestätigungs-Link. Bitte folgeden Sie dem Link. Im Anschluss erhalten Sie einen persönlichen Badepass mit OR-Code und einer PIN.

Bitte heben Sie sich diese E-Mail auf oder drucken sich den Code aus . Sie müssen Ihn beim Freibadbesuch zwingend vorlegen. Jeder Badegast muss einen eigenen Badepass vorlegen.

Mit Ihren Zugangsdaten sowie der PIN zu Ihrem Badepass können Sie sich anschließend einzelne Termine im Freibad buchen.

Hinweise: Kinder, Renter und Personen ohne eigene E-Mail können auf die selbige Email-Adresse der Eltern oder die E-Mail-Adrese einer nahestehenden Person registriert werden.

Wer hierzu keine Möglichkeit hat, kann die Registrierung beim Bürger-Service oder der Tourist-Info Königsfeld vornehmen lassen.

Schauen Sie sich diese Schritt-für-Schritt-Anleitung an.

- · Einmalige Registrierungsseite
- . Ihr Badepass (Einsicht aktueller Buchungen nach Registrierung)
- · Hier buchen Sie einzelne Termine vor Badebesuch (nach **Registrierung**)

BITTE beachten Sie: Der OR-Code mit Kundennummer und PIN ist Ihr individueller Bäderpass. Es reicht, wenn Sie ihn 1 x ausdrucken und bei jedem Badebesuch mitbringen. Er muss nicht für jeden Badebesuch neu ausgedruckt werden. Nach der Buchung Ihrer Badezeit erhalten Sie eine Bestätigung. "Ihre Buchung wurde bestätigt" -(in einem grünen Kasten). Diese Bestätigung mit dem Buchungstag und der Badezeit können Sie ausdrucken und/oder in Ihren Terminkalender übernehmen. Bitte achten Sie darauf, dass der gebuchte Tag und die Uhrzeit mit dem Tag und der Uhrzeit des Badebesuches übereinstimmt. Bitte beachten Sie auch dass im Kassenbereich Mund-Nasen-**Schutz/Masken-Pflicht besteht!** 

Hier finden Sie alle weiteren Informationen zu den Preisen, Öffnungszeiten und der Badeordnung. https://www.koenigsfeld.de/de/Tourismus,-Kultur-Gesundheit/Natur-Sport/Freibad-Solara

Wir freuen uns auf Ihren Besuch in dieser besonderen Zeit

**Ihr Freibad solara** 

Telefon Freibad 07725 / 3101

Impressum solara - Badeparadies Schwimmbad 2, 78126 Königsfeld Angaben gemäß § 5 TMG: Gemeinde Königsfeld im Schwarzwald, Rathausstraße 2, 78126 Königsfeld

www.koenigsfeld.de

#### **Bitte lesen Sie die Anleitung komplett durch.**

**Schritt 4:** Für die erste einmalige Registrierung drücken Sie mit der Maus auf den Link "Einmalige Registrierungsseite"

## Schauen Sie sich <mark>diese Schritt-für-Schritt-Anleitung</mark> an.

- · Einmalige Registrierungsseite
- Ihr Badepass tinsicht aktueller Buchungen nach Registrierung)
- · Hier buchen Sie einzelne Termine vor Badebesuch (nach **Registrierung)**

Es erscheint dieses Fenster:

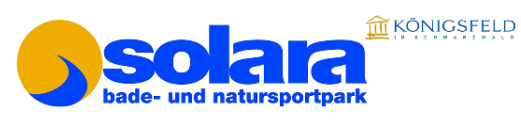

# Erst-Registrierung

**Wichtig:** Der Versand des Badepasses per Mail kann bis zu 24h dauern.

Nehmen Sie sich Zeit und informieren Sie sich vorab. Keine Buchung ohne Registrierung.

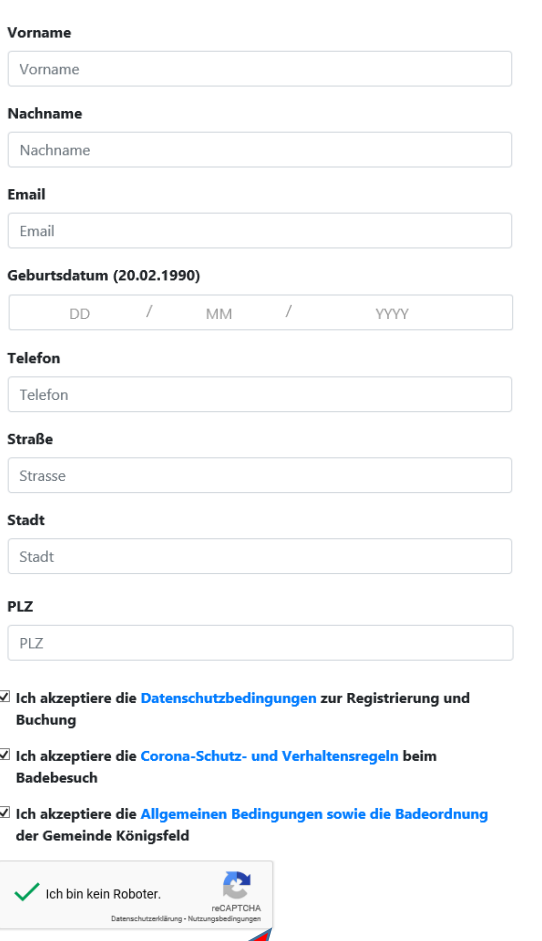

C

Register

Füllen Sie alle Felder richtig aus.

Bitte lesen Sie anschließend alles noch einmal durch.

Tippfehler führen dazu, dass bei der Buchung der Badezeit kein Abgleich erfolgen kann und Sie abgewiesen werden.

Die häufigsten Tippfehler schleichen sich beim Geburtsdatum ein.

Bei Zwillingen bitte 1 x als Geburtsdatum das Datum des Vortages der Geburt eingeben.

Bitte achten Sie auch bei Doppelnamen auf die richtige Schreibweise.

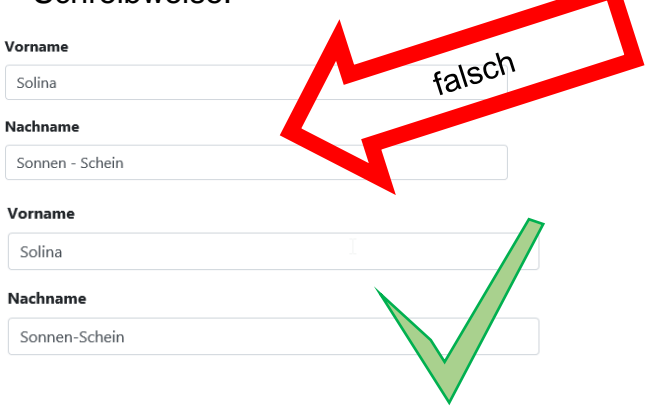

Wenn Sie alles korrekt ausgefüllt haben, drücken Sie auf den Button "Register"

Wenn Sie auf den Butten "Register" gedrückt haben, erscheint diese Meldung mit dieser Information:

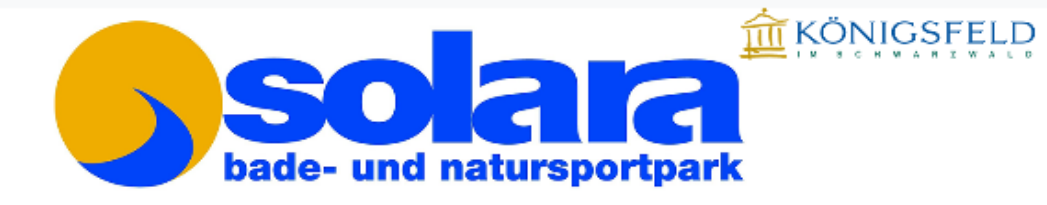

# Erst-Registrierung

# **Wichtia:**

Der Versand des Badepasses per Mail kann bis zu 24h dauern.

Nehmen Sie sich Zeit und informieren Sie sich vorab. Keine Buchung ohne Registrierung.

Sie habene einen E-Mail-Link erhalten. Prüfen Sie auch den SPAM oder Werbungsordner. Bitte klicken Sie auf den Link in der Mail zum Bestätigen Ihrer E-Mail.

Sie erhalten – meist in wenigen Sekunden eine E-Mail. Sollte es einmal länger dauern, haben Sie bitte etwas Geduld.

**Schritt 5**: Die Mail, die Sie erhalten, hat folgenden Inhalt:

Freibadticket solara - Badeparadies

# Bitte bestätigen Sie Ihre E-Mail

Zur Nutzung der Freibad-Registrierung müssen Sie Ihre Mail bestätigen

solara - Badeparadies

solara - Badeparadies

Schwimmbad 2

78126 Königsfeld

X Klicken Sie hier mit der rechten Maustaste, oder tippen

#### Freibadticket.de

Protze Professional GmbH Neuweilerstraße 3/2 71032 Böblingen software@freibadticket.de

Angaben gemäß $\hat{\mathbf{A}}\S$ 5 TMG: Gemeinde Königsfeld im Schwarzwald Rathausstraße $2$ 78126 Königsfeld

Bitte bestätigen Sie Ihre Badepass-Anmeldung, in dem Sie auf "Jetzt bestätigen" drücken. WICHTIG!

## Wenn Sie bestätigt haben, erhalten Sie diese Meldung.

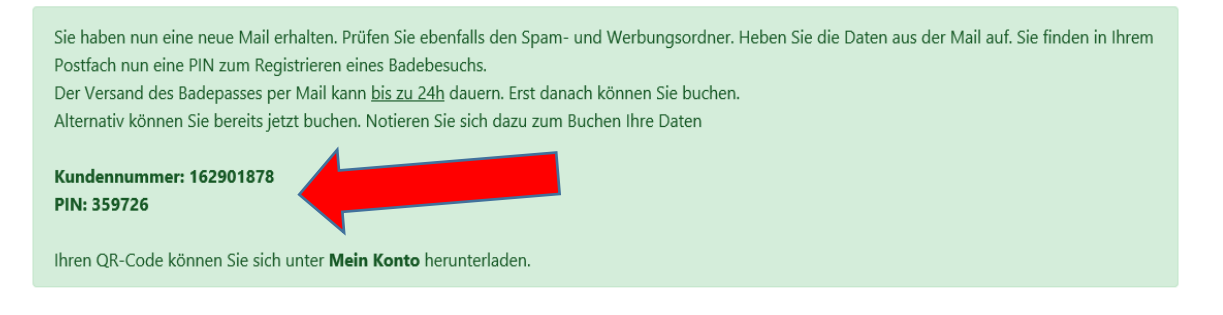

Diese Meldung erklärt Ihnen, dass Sie nunmehr einen Badepass erhalten.

Sie enthält auch

- 1. Ihre Kundennummer und
- 2. Ihre persönliche PIN.

So haben Sie die Möglichkeit, sofort das Bad zu besuchen, falls der Badepass nicht rechtzeitig zugestellt wird. Drucken Sie diese Nummern aus oder schreiben Sie diese ab, damit sie im Freibad an der Kasse damit registriert werden können.

## **Schritt 6**: Dann wird Ihnen Ihr Badepass zugestellt. Im **Anhang** befindet sich der Badepass zum Ausdrucken.

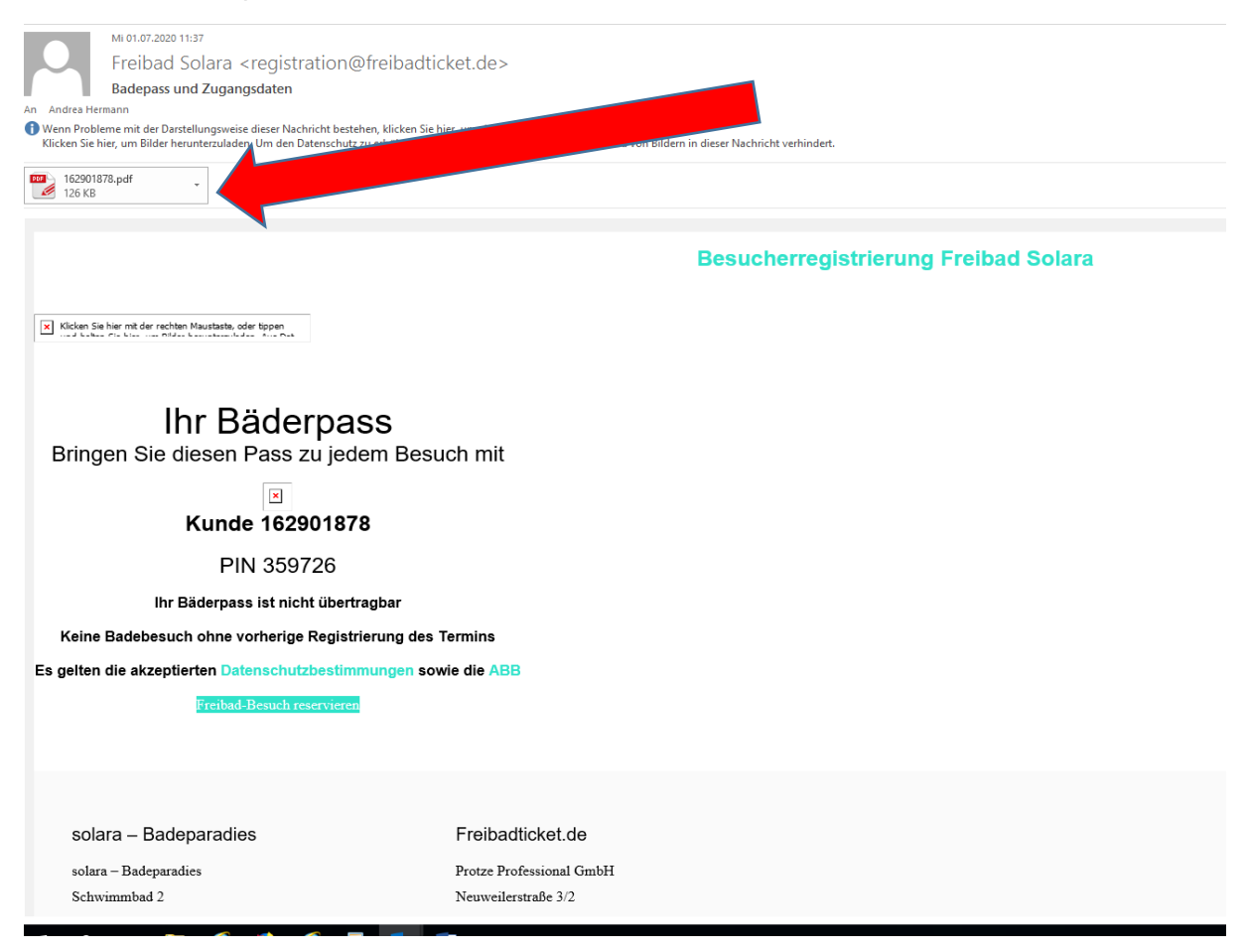

Sie können jetzt Ihre Badezeit reservieren.

Bitte beachten Sie: Der Badepass ist für die gesamte Freibadsaison gültig. Sie müssen ihn bei jedem Freibadbesuch an der Kasse für die Erfassung vorlegen. Falls er verloren geht, können Sie diesen erneut ausdrucken. Sie können ihn abspeichern – bitte nicht löschen. Der Badepass dient der gesetzlich vorgeschriebenen Nachverfolgung und ist somit nicht auf andere übertragbar. WICHTIG: Jede Person – also auch Kinder, die aufgrund des Alters keinen Eintritt bezahlen müssen – benötigt Ihren eigenen Badepass. ZWINGEND!

**Schritt 7**: **Reservieren der Badezeit:** Sie folgen dem Link in Ihrer Bestätigungsmail oder Sie rufen die Buchungsseite (siehe Schritt 2) erneut auf. Sie wählen auf der Übersicht "Hier buchen Sie einzelne Termine vor dem Badebesuch".

#### Service oder der Tourist-Info Königsfeld vornehmen lassen.

#### Schauen Sie sich diese Schritt-für-Schritt-Anleitung an.

- · Einmalige Registrierungsseite
- Ihr Badepass (Einsicht aktueller Buchungen nach Registrierung)
- Hier buchen Sie einzelne Termine vor Badebesuch (nach **Registrierung)**

**YYYY** 

Sie kommen somit auf diese Eingabemaske.

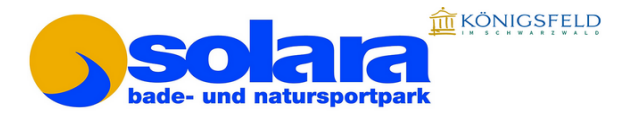

**MM** 

# Termin buchen

Datumsslot

Email Email Geburtstag

Datum auswählen

**DD** 

Ich bin kein Roboter

Pin (aus Mail) Pin

letzt buchen

Jetzt wählen Sie Datum und Uhrzeit aus, geben Ihre E-Mail-Adresse und Geburtsdatum sowie Ihre persönliche PIN ein. Dann drücken Sie auf "Jetzt buchen".

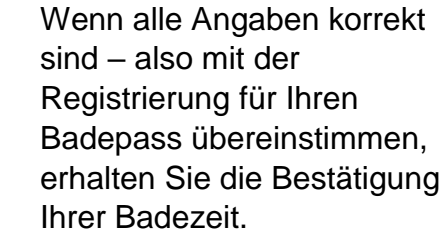

Bitte prüfen Sie diese Bestätigung.

Die meisten Fehler entstehen, wenn Sie den falschen Tag gebucht haben und am Wunschtag ins Freibad

möchten. Dann kann der Scanner an der Kasse Ihre Reservierung nicht erkennen.

Deshalb empfiehlt es sich, diese Bestätigung mitzuführen (Ausdruck oder auf dem Handy), damit die Abweichung aufgeklärt werden kann.

Sie haben die Möglichkeit, mehrere Tage vorab zu buchen (1-7 Termine).

**Schritt 8: Über "Ihr Badepass" können Sie Ihre aktuellen Buchungen einsehen und** stornieren.

#### Schauen Sie sich diese Schritt-für-Schritt-Anleitung an.

- · Einmalige Registrierungsseite
- Ihr Badepass (Einsicht aktueller Buchungen nach Registrierung)
- · Hier buchen Sie einzelne Termine vor Badebesuch (nach **Registrierung)**

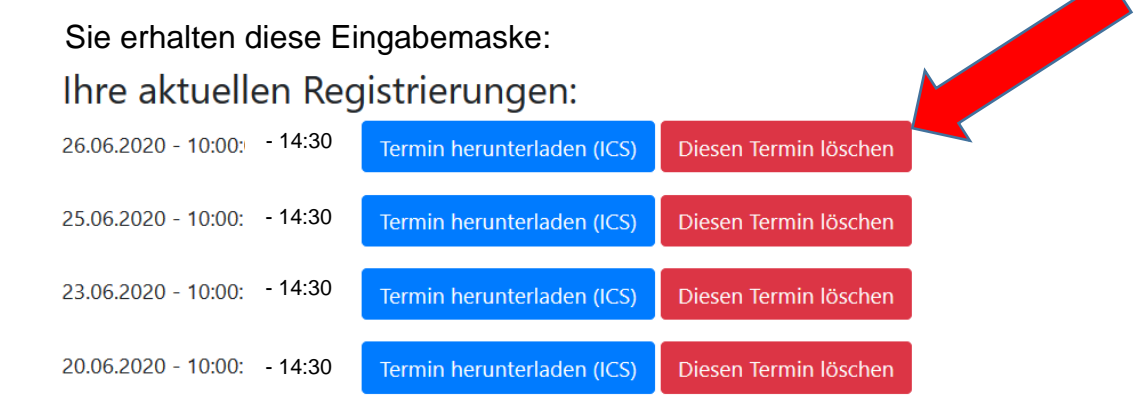

Drücken Sie den Button "Diesen Termin löschen", um einen Termin zu löschen. Sie erhalten umgehend die Meldung, die Sie mit "OK" bestätigen müssen.

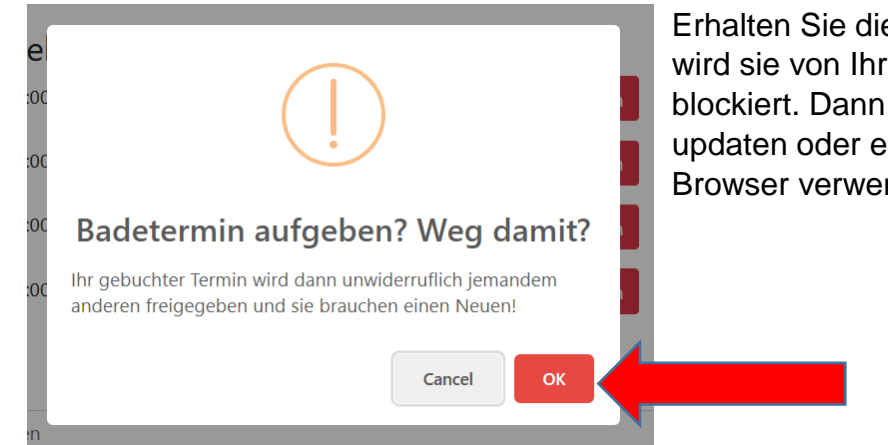

Erhalten Sie diese Meldung nicht, wird sie von Ihrem Browser blockiert. Dann sollten Sie diesen updaten oder einen anderen Browser verwenden.

## **Sie möchten Ihre Badezeit um einen weiteren Zeit-Slot verlängern?**

Ab sofort haben wir für Sie im Ticket-Online Buchungssystem die Buchung von 2 Zeit-Slots pro Tag für Ihren Freibadbesuch möglich gemacht. Sie können jetzt bequem von zuhause oder direkt beim aktuellen Freibadbesuch noch einen zusätzlichen Badeslot pro Tag ohne Probleme dazu buchen. **Bitte beachten Sie, dass für** jeden Zeitslot **die Eintrittsgebühren anfallen.**

**Bitte** nehmen Sie diese Option nur in Anspruch, wenn Sie **sicher** einen zweiten Badeslot belegen möchten. Sie nehmen sonst anderen Badegästen die Möglichkeit auf einen freien Platz in unserem Freibad "solara", da wir in diesem Jahr leider nur eine begrenzte Anzahl an Freibadbesuchern pro Badeslot begrüßen dürfen.

Wir wünschen Ihnen viel Spaß beim "Eintauchen" und Entspannen und bedanken uns für Ihre Geduld.

Ihr Team vom Freibad – solara in Königsfeld 28.07.2020